# OMRON Industrial Automation CompoWay/F Driver

Supported version TOP Design Studio

V1.4.9.79 or higher

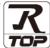

## **CONTENTS**

We want to thank our customers who use the Touch Operation Panel.

1. System configuration

Page 2

Describes connectable devices and network configurations..

2. External device selection

Page 3

Select a TOP model and an external device.

3. TOP communication setting

Page 4

Describes how to set the TOP communication.

4. Cable table

Page 10

Describes the cable specifications required for connection.

5. Supported addresses

Page 11

Refer to this section to check the addresses which can communicate with an external device.

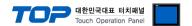

## 1. System configuration

■ The system configuration of TOP and OMRON's COMPOWAYF PROTOCOL is as follows.

| Series                                   | Interface | Communication method  | System setting     | Cable          |
|------------------------------------------|-----------|-----------------------|--------------------|----------------|
| Device that supports COMPOWAY/F protocol | Serial    | RS-232C<br>RS-422/485 | 3. Setting example | 4. Cable table |

### **■** Connection configuration

• 1 : 1 (one TOP and one external device) connection

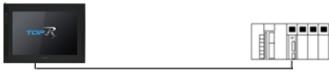

 $\cdot$  1 : N (one TOP and N external devices) connection – This configuration is possible in RS422 communication.

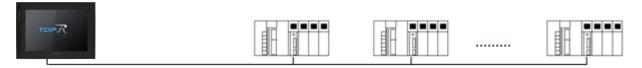

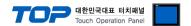

## 2. External device selection

■ Select an external device to be connected to TOP.

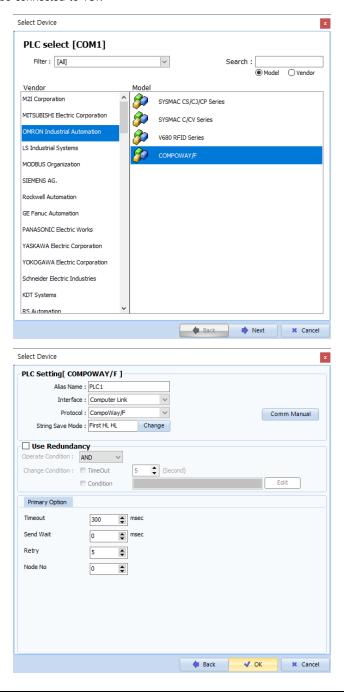

| Settings        |        | Contents                                                                        |               |                                        |  |  |
|-----------------|--------|---------------------------------------------------------------------------------|---------------|----------------------------------------|--|--|
| ТОР             | Model  | Select the TOP model.                                                           |               |                                        |  |  |
|                 | Vendor | Select the vendor of the external device. Select "OMRON Industrial Automation". |               |                                        |  |  |
|                 | Model  | Select an external device to connect to TOP.                                    |               |                                        |  |  |
| External device |        | Model                                                                           | Interface     | Protocol                               |  |  |
|                 |        | CompoWay/F                                                                      | Computer Link | CompoWay/F                             |  |  |
|                 |        | Please check the system connect is a model whose s                              | •             | see if the external device you want to |  |  |

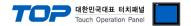

## 3. TOP communication setting

The communication can be set in TOP Design Studio or TOP main menu. The communication should be set in the same way as that of the external device.

### 3.1 Communication setting in TOP Design Studio

#### (1) Communication interface setting

- [ Project > Project properties > TOP settings] → [Project option > Check "Use HMI settings" > Edit > Serial ]
  - Set the TOP communication interface in TOP Design Studio.

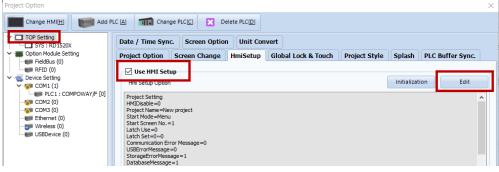

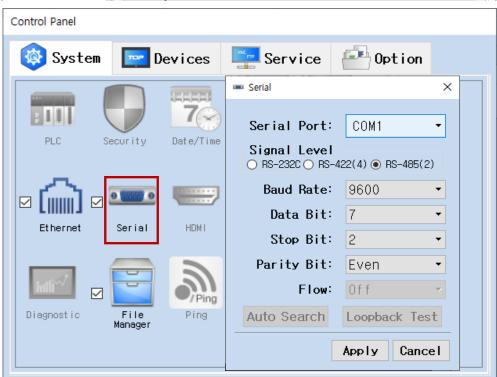

| Items       | ТОР        | External device | Remarks |
|-------------|------------|-----------------|---------|
| Signal Leve | RS-232C    | RS-232C         |         |
| (port)      | RS-422/485 | RS-422/485      |         |
| Baud Rate   | 96         |                 |         |
| Data Bit    |            |                 |         |
| Stop Bit    |            |                 |         |
| Parity Bit  | Ev         | en              |         |

| Items        | Description                                                                                                  |
|--------------|----------------------------------------------------------------------------------------------------|
| Signal Level | Select the serial communication method between the TOP and an external device. (COM 3 only supports RS-485.) |
| Baud Rate    | Select the serial communication speed between the TOP and an external device.                                |
| Data Bit     | Select the serial communication data bit between the TOP and an external device.                             |
| Stop Bit     | Select the serial communication stop bit between the TOP and an external device.                             |
| Parity Bit   | Select the serial communication parity bit check method between the TOP and an external device.              |

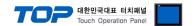

#### (2) Communication option settings

- $\blacksquare$  [Project] → [Project property] → [Device setting → COM Port → CompoWay/F]
  - Set the options of the communication driver of the Computer Link in TOP Design Studio

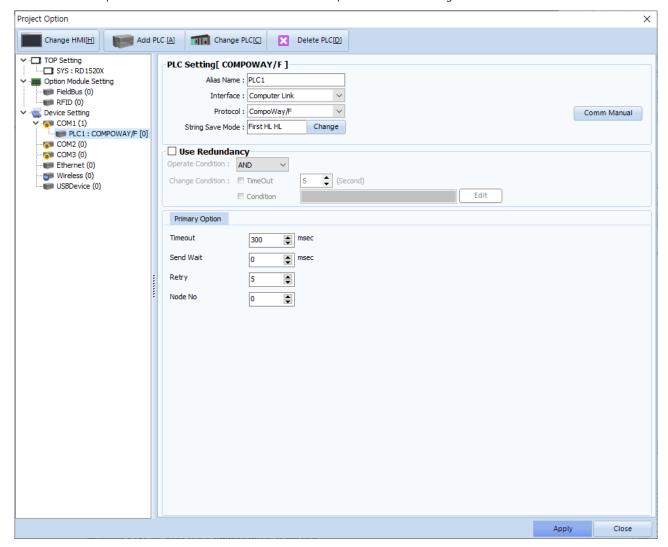

| Items         | Settings                                                                                                    | Remarks               |
|---------------|----------------------------------------------------------------------------------------------------|-----------------------|
| Interface     | Select "Computer Link".                                                                                               | Refer to "2. External |
| Protocol      | Select "Computer Link".                                                                                               | device selection".    |
| TimeOut (ms)  | Set the time for the TOP to wait for a response from an external device.                                              |                       |
| SendWait (ms) | Set the waiting time between TOP's receiving a response from an external device and sending the next command request. |                       |
| Node No       | Enter the prefix of an external device.                                                                               |                       |

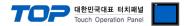

#### 3.2 Communication setting in TOP

- \* This is a setting method when "Use HMI Setup" in the setting items in "3.1 TOP Design Studio" is not checked.
- Touch the top of the TOP screen and drag it down. Touch "EXIT" in the pop-up window to go to the main screen.

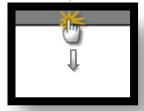

#### (1) Communication interface setting

■ [ Main screen > Control panel > Serial ]

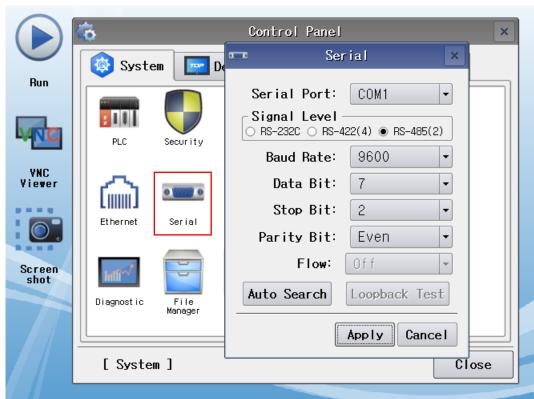

| Items        | TOP-R      | External device | Remarks |  |
|--------------|------------|-----------------|---------|--|
| Signal Level | RS-232C    | RS-232C         |         |  |
| (port)       | RS-422/485 | RS-422/485      |         |  |
| Baud Rate    | 9600       |                 |         |  |
| Data Bit     | 7          |                 |         |  |
| Stop Bit     | 2          |                 |         |  |
| Parity Bit   | Even       |                 |         |  |

 $<sup>^{\</sup>star}$  The above settings are setting  $\underline{\text{examples}}$  recommended by the company.

| Items        | Description                                                                                                  |
|--------------|----------------------------------------------------------------------------------------------------|
| Signal Level | Select the serial communication method between the TOP and an external device. (COM 3 only supports RS-485.) |
| Baud Rate    | Select the serial communication speed between the TOP and an external device.                                |
| Data Bit     | Select the serial communication data bit between the TOP and an external device.                             |
| Stop Bit     | Select the serial communication stop bit between the TOP and an external device.                             |
| Parity Bit   | Select the serial communication parity bit check method between the TOP and an external device.              |

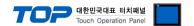

#### (2) Communication option setting

■ [ Main screen > Control panel > PLC ]

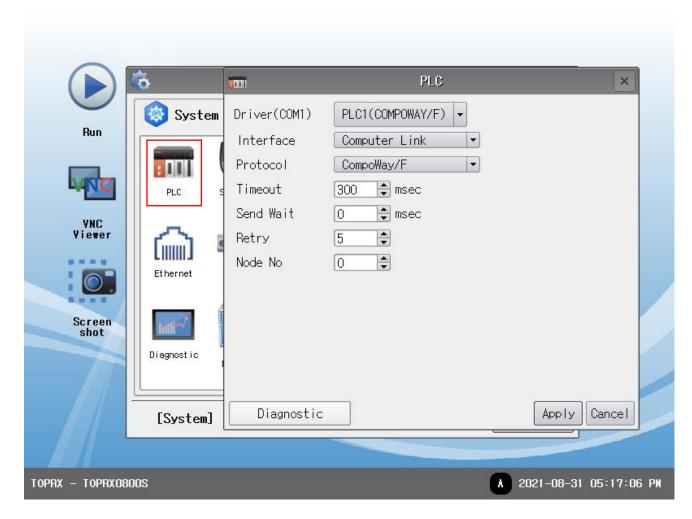

| Items             | Settings                                                                        | Remarks               |
|-------------------|---------------------------------------------------------------------------------|-----------------------|
| Interface         | Select "Computer Link".                                                         | Refer to "2. External |
| Protocol          | Select "CompoWay/F".                                                            | device selection".    |
| TimeOut (ms)      | Set the time for the TOP to wait for a response from an external device.        |                       |
| Canal Mait (1000) | Set the waiting time between TOP's receiving a response from an external device |                       |
| SendWait (ms)     | and sending the next command request.                                           |                       |
| Node No           | Enter the prefix of an external device.                                         |                       |

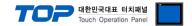

#### 3.3 Communication diagnostics

- Check the interface setting status between the TOP and an external device.
- Touch the top of the TOP screen and drag it down. Touch "EXIT" in the pop-up window to go to the main screen.
- Check whether the port (COM1/COM2/COM3) settings you want to use are the same as those of the external device in [Control panel > Serial].
- Diagnosis of whether the port communication is normal or not
- Touch "Communication diagnostics" in [Control Panel > PLC ].
- The Diagnostics dialog box pops up on the screen and determines the diagnostic status.

| ОК             | Communication setting normal                                                                             |
|----------------|----------------------------------------------------------------------------------------------------|
| Time Out Error | Communication setting abnormal                                                                           |
|                | - Check the cable, TOP, and external device setting status. (Reference: Communication diagnostics sheet) |

#### ■ Communication diagnostics sheet

- If there is a problem with the communication connection with an external terminal, please check the settings in the sheet below.

| Items           | Contents                  |                           | Check |     | Remarks                                                                         |
|-----------------|---------------------------|---------------------------|-------|-----|---------------------------------------------------------------------------------|
| System          | How to connect the system |                           | OK    | NG  | 1 Cystom configuration                                                          |
| configuration   | Connection cable nam      | ne                        | OK    | NG  | 1. System configuration                                                         |
| TOP             | Version information       | Version information       |       |     |                                                                                 |
|                 | Port in use               |                           | OK    | NG  |                                                                                 |
|                 | Driver name               |                           | OK    | NG  |                                                                                 |
|                 | Other detailed setting    | S                         | OK    | NG  |                                                                                 |
|                 | Relative prefix           | Project setting           | OK    | NG  |                                                                                 |
|                 |                           | Communication diagnostics | ОК    | NG  | <ul><li>2. Select an external device</li><li>3. Communication setting</li></ul> |
|                 | Serial Parameter          | Transmission<br>Speed     | OK    | NG  |                                                                                 |
|                 |                           | Data Bit                  | OK    | NG  |                                                                                 |
|                 |                           | Stop Bit                  | OK    | NG  |                                                                                 |
|                 |                           | Parity Bit                | OK    | NG  |                                                                                 |
| External device | CPU name                  | OK                        | NG    |     |                                                                                 |
|                 | Communication port        | OK                        | NG    |     |                                                                                 |
|                 | Protocol (mode)           | OK                        | NG    |     |                                                                                 |
|                 | Setup Prefix              | OK                        | NG    |     |                                                                                 |
|                 | Other detailed setting    | Other detailed settings   |       |     |                                                                                 |
|                 | Serial Parameter          | Transmission              | OK    | NG  |                                                                                 |
|                 |                           | Speed                     | UK    | ING |                                                                                 |
|                 |                           | Data Bit                  | OK    | NG  |                                                                                 |
|                 |                           | Stop Bit                  | OK    | NG  |                                                                                 |
|                 |                           | Parity Bit                | OK    | NG  |                                                                                 |
|                 | Check address range       |                           | ОК    | NG  | 5. Supported address (For details, refer to the PLC manufacturer's manual.)     |

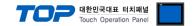

## 4. Cable table

This chapter introduces a cable diagram for normal communication between the TOP and the corresponding device. (The cable diagram described in this section may differ from the recommendations of "OMRON Industrial Automation")

#### 4.1. Cable table 1

#### **■ RS-232C** (1:1 connection)

| COM1 / COM2         |        |        |                  | PLC    |        |                     |
|---------------------|--------|--------|------------------|--------|--------|---------------------|
| Pin                 | Signal | Pin    | Cable connection | Pin    | Signal | Pin                 |
| arrangement*Note 1) | name   | number |                  | number | name   | arrangement*Note 1) |
| 1 5                 | RD     | 2      |                  | 2      | SD     | 1 5                 |
| $(\circ \circ)$     | SD     | 3      |                  | 3      | RD     | 0 0                 |
| 6                   | SG     | 5      |                  | 5      | RS     | 0                   |
| 6 9                 |        |        |                  | 7      | CS     | 6 9                 |
| Based on            |        |        |                  | 8      | SG     | Based on            |
| communication       |        |        |                  |        |        | communication       |
| cable connector     |        |        |                  |        |        | cable connector     |
| front,              |        |        |                  |        |        | front,              |
| D-SUB 9 Pin male    |        |        |                  |        |        | D-SUB 9 Pin male    |
| (male, convex)      |        |        |                  |        |        | (male, convex)      |

<sup>\*</sup>Note 1) The pin arrangement is as seen from the connecting side of the cable connection connector.

#### **■ RS-422** (1:1 connection)

| COM1,               | COM2   |        |                  |        | PLC                     |
|---------------------|--------|--------|------------------|--------|-------------------------|
| Pin                 | Signal | Pin    | Cable connection | Signal | Din arrangemental ( 4)  |
| arrangement*Note 1) | name   | number |                  | name   | Pin arrangement*Note 1) |
| 1 5                 | RDA    | 1 .    |                  | RDA    |                         |
| (0 0)               | RDB    | 4      |                  | RDB    | RS-422 —                |
| ( <u>)</u>          | SDA    | 6      |                  | SDA    | R3-422                  |
| 6 9                 | SDB    | 9 -    |                  | SDB    | RDA RDB SDA SDB SG FG   |
| Based on            |        |        |                  | SG     |                         |
| communication       |        |        |                  |        | Based on communication  |
| cable connector     |        |        |                  |        | cable connector front,  |
| front,              |        |        |                  |        | Terminal Block 5 Pin    |
| D-SUB 9 Pin male    |        |        |                  |        |                         |
| (male, convex)      |        |        |                  |        |                         |

\*Note 1) The pin arrangement is as seen from the connecting side of the cable connection connector.

#### ■ **RS-485** (1:1 connection)

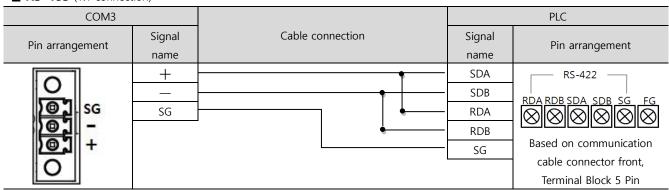

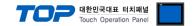

## 5. Supported addresses

The devices available in TOP are as follows:

The device range (address) may differ depending on the CPU module series/type. The TOP series supports the maximum address range used by the external device series. Please refer to each CPU module user manual and be take caution to not deviate from the address range supported by the device you want to use.

| Device  | Bit Address                 | Word Address                    | NOTE                                       |
|---------|-----------------------------|---------------------------------|--------------------------------------------|
| 40      | 40-0000.00~C0FFFF.31        | 40-0000~C0FFFF                  |                                            |
| 4000    | 4000-0000.00 ~ 4000-FFFF.31 | 4000-0000 ~ 4000-FFFF           |                                            |
| 80      | 80-0000.00~C0FFFF.31        | 80-0000~C0FFFF                  | Different devices have different features. |
| 8000    | 8000-0000.00 ~ 8000-FFFF.31 | 8000-0000 ~ 8000-FFFF           |                                            |
| C0      | C0-0000.00~C0FFF.31         | C0-0000~C0FFFF                  |                                            |
| C1      | C1-0000.00~C1FFFF.31        | C1-0000~C1FFFF                  |                                            |
| C2      | C2-0000.00~C2FFFF.31        | C2-0000~C2FFFF                  |                                            |
| C3      | C3-0000.00~C3FFFF.31        | C3-0000~C3FFFF                  |                                            |
| C4      | C4-0000.00~C3FFFF.31        | C4-0000~C3FFFF                  |                                            |
| C5      | C5-0000.00~C3FFFF.31        | C5-0000~C3FFFF                  |                                            |
| C6      | C6-0000.00~C3FFFF.31        | C6-0000~C3FFFF                  |                                            |
| C7      | C7-0000.00~C3FFFF.31        | C7-0000~C3FFFF                  |                                            |
| C8      | C8-0000.00~C3FFFF.31        | C8-0000~C3FFFF                  |                                            |
| C9      | C9-0000.00~C3FFFF.31        | C9-0000~C3FFFF                  |                                            |
| CA      | CA-0000.00~CAFFFF31         | CA-0000~CAFFFF                  |                                            |
| СВ      | CB-0000.00~CBFFFF.31        | CB-0000~CBFFFF                  |                                            |
| СВ      | CC-0000.00~CBFFFF.31        | CC-0000~CBFFFF                  |                                            |
| СВ      | CD-0000.00~CBFFFF.31        | CD-0000~CBFFFF                  |                                            |
| СВ      | CE-0000.00~CBFFFF.31        | CE-0000~CBFFFF                  |                                            |
| СВ      | CF-0000.00~CBFFFF.31        | CF-0000~CBFFFF                  |                                            |
| D0      | D0-0000.00~D0FFF.31         | D0-0000~D0FFFF                  |                                            |
| D1      | D1-0000.00~D1FFFF.31        | D1-0000~D1FFFF                  |                                            |
| D4      | D4-0000.00~D4FFF.31         | D4-0000~D4FFFF                  |                                            |
| D5      | D5-0000.00~D5FFFF.31        | D5-0000~D5FFFF                  |                                            |
| D6      | D6-0000.00~D6FFFF.31        | D6-0000~D6FFFF                  |                                            |
| D7      | D7-0000.00~D7FFFF.31        | D7-0000~D7FFFF                  |                                            |
| D8      | D8-0000.00~D8FFFF.31        | D8-0000~D8FFFF                  |                                            |
| D9      | D9-0000.00~D8FFFF.31        | D9-0000~D8FFFF                  |                                            |
| DA      | DA-0000.00~D8FFFF.31        | DA-0000~D8FFFF                  |                                            |
| DB      | DB-0000.00~D8FFFF.31        | DB-0000~D8FFFF                  |                                            |
| DC      | DC-0000.00~D8FFFF.31        | DC-0000~D8FFFF                  |                                            |
| DD      | DD-0000.00~D8FFFF.31        | DD-0000~D8FFFF                  |                                            |
| DE      | DE-0000.00~D8FFFF.31        | DE-0000~D8FFFF                  |                                            |
| DF      | DF-0000.00~D8FFFF.31        | DF-0000~D8FFFF                  |                                            |
| E0      | E0-0000.00~E0FFFF.31        | E0-0000~E0FFFF                  |                                            |
| E1      | E1-0000.00~E1FFFF.31        | E1-0000~E1FFFF                  |                                            |
| C000    | C000-0000.00 ~ C000-FFFF.31 | C000-0000 ~ C000-FFFF           |                                            |
| COMMAND |                             |                                 | Different devices have                     |
|         |                             | COMMAND-00 ~COMMAND-FF          | different features.                        |
|         |                             | CONTINIATION ~ CONTINIATION FFF | Refer to the COMMAND description.          |
|         |                             |                                 | Merer to the Conviniand description.       |

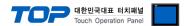

#### **\*\*** COMMAND Address description

For COMMAND address, only write operations are possible.

Use the COMMAND address to send special action commands. (COMMAND 3005)

The address number of COMMAND registered in the object becomes the command code, and the input value is transmitted as the motion content.

| COMMAND address | Data of the COMMAND address |
|-----------------|-----------------------------|
| Command code    | Motion content              |

COMMAND-[command code] = [motion content]

For external device OMRON E5CN

When entering 0 in COMMAND-[01]  $\rightarrow$  Run motion

When entering 1 in COMMAND-[01]  $\rightarrow$  Stop motion

When entering 0 in COMMAND-[04] → Backup mode

When entering 1 in COMMAND-[09] → Manual mode

\*. The COMMAND is different for each device, so refer to the manual of each device.

#### **% Write-only Device Use Method**

[Object's property window pop-up]  $\rightarrow$  [Effects and Motions]  $\rightarrow$  [Condition settings]  $\rightarrow$  [Motion settings  $\rightarrow$  Word  $\rightarrow$  COMMAND-[Command code] ]

Set to input data (motion content) to the corresponding device when setting the motion.

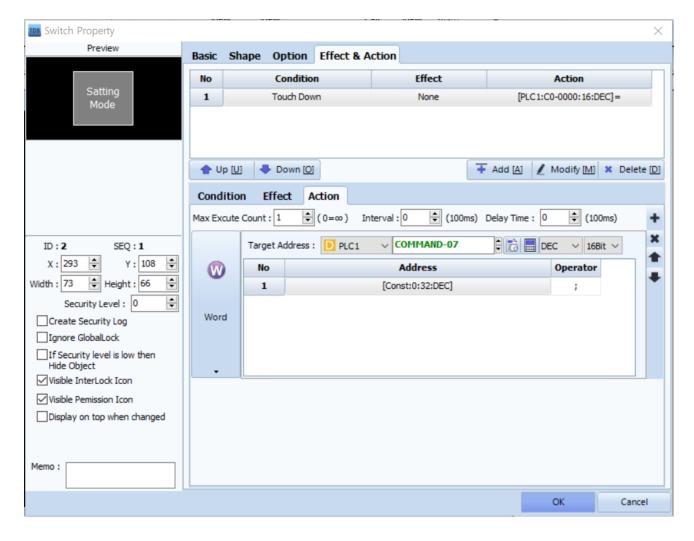